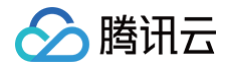

# 数据开发治理平台 WeData 准备工作

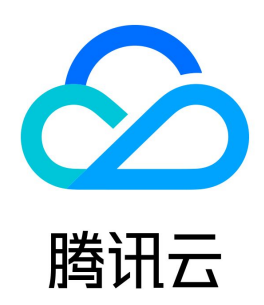

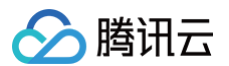

【版权声明】

©2013-2025 腾讯云版权所有

本文档(含所有文字、数据、图片等内容)完整的著作权归腾讯云计算(北京)有限责任公司单独所有,未经腾讯云事先明确书面许可,任何主体不得以任何形式 复制、修改、使用、抄袭、传播本文档全部或部分内容。前述行为构成对腾讯云著作权的侵犯,腾讯云将依法采取措施追究法律责任。

【商标声明】

# △腾讯云

及其它腾讯云服务相关的商标均为腾讯云计算(北京)有限责任公司及其关联公司所有。本文档涉及的第三方主体的商标,依法由权利人所有。未经腾讯云及有关 权利人书面许可,任何主体不得以任何方式对前述商标进行使用、复制、修改、传播、抄录等行为,否则将构成对腾讯云及有关权利人商标权的侵犯,腾讯云将依 法采取措施追究法律责任。

【服务声明】

本文档意在向您介绍腾讯云全部或部分产品、服务的当时的相关概况,部分产品、服务的内容可能不时有所调整。 您所购买的腾讯云产品、服务的种类、服务标准等应由您与腾讯云之间的商业合同约定,除非双方另有约定,否则,腾讯云对本文档内容不做任何明示或默示的承 诺或保证。

【联系我们】

我们致力于为您提供个性化的售前购买咨询服务,及相应的技术售后服务,任何问题请联系 4009100100或95716。

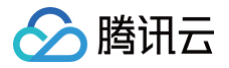

# 文档目录

[准备工作](#page-3-0)

[用户账号和权限管理](#page-3-1) [添加白名单/安全组\(可选\)](#page-11-0) [白名单/安全组概述](#page-11-1) [添加 TCHouse-P 集群白名单](#page-12-0) [添加腾讯云 MySQL 数据库安全组](#page-14-0) [添加 DLC 资源访问权限](#page-15-0)

# <span id="page-3-1"></span><span id="page-3-0"></span>准备工作 用户账号和权限管理

、腾讯六

最近更新时间:2025-05-15 14:12:12

# 概述

数据开发治理平台 WeData 基于 [腾讯云 CAM](https://cloud.tencent.com/document/product/598) 用户和权限管理体系,支持用户使用主账号或子账号的方式通过 [腾讯云官网控制台](https://console.cloud.tencent.com/) 登录。同时在 WeData 产 品内部,拥有独立的基于 RBAC 的用户角色和权限控制体系,腾讯云账号需要同时授予 CAM 策略和 WeData 成员角色。 WeData 用户管理整体分为三层:腾讯云账号、WeData 项目级成员、WeData 平台级成员,并分别通过腾讯云 CAM 策略、项目级角色、平台级角色进行用 户访问权限控制。如下表所示:

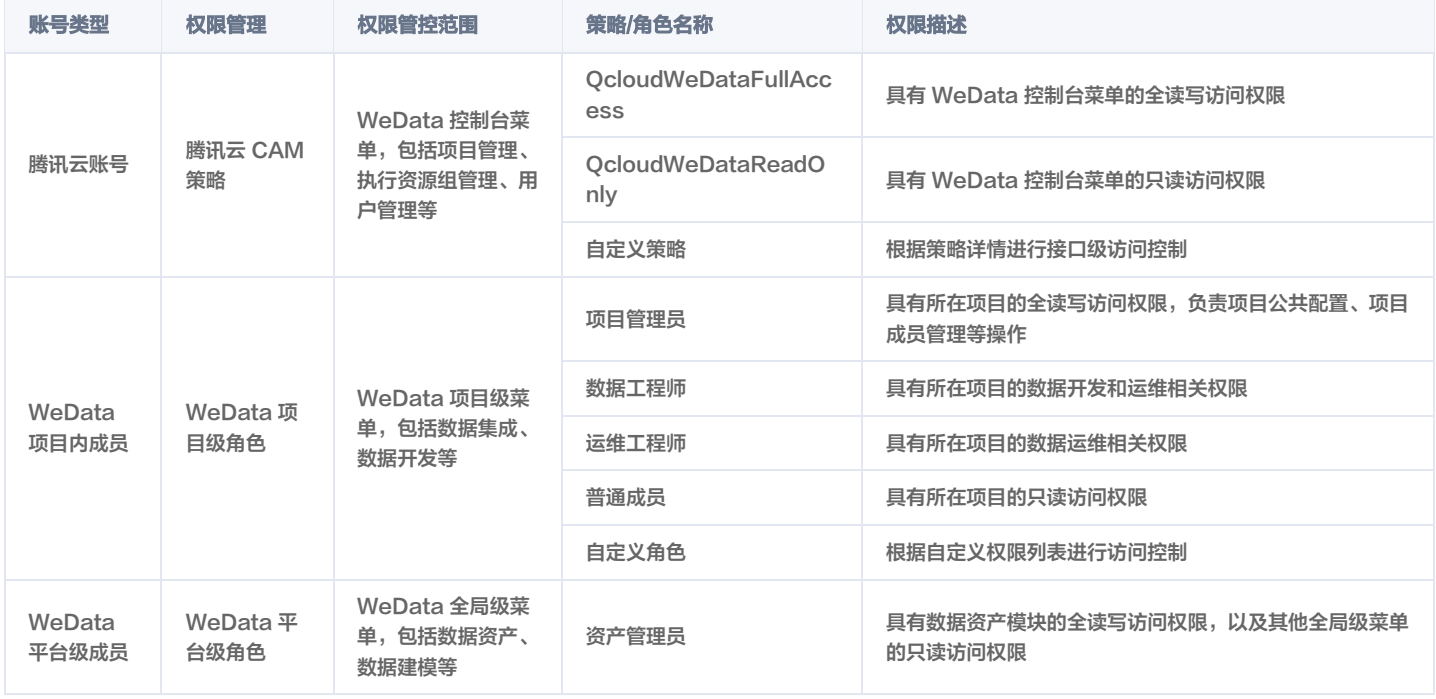

# 腾讯云账号

使用数据开发治理平台 WeData 前,您需要准备一个腾讯云主账号,并通过 CAM 管理子账号。

- 。 **腾讯云主账号**:即 CAM 主账号,默认拥有账号下腾讯云所有资源。在 CAM 中,主账号默认作为所有云资源的归属及使用计量计费的基本主体, 负责组织中 子账号的创建、授权和管理等操作。
- 。 **腾讯云子账号**:由主账号通过腾讯云 CAM 控制台进行创建、统一管理和付费。在 CAM 中,子账号默认不拥有资源,必须由所属主账号进行授权,授权后, 子账号将在获得的权限范围内管理主账号下的资源。

如果想要授权腾讯云子账号 WeData 的访问权限,需要在 CAM 上关联 QcloudWeDataFullAccess 或者 QcloudWeDataReadOnlyAccess 策略。 更多详情请参见 [CAM 相关文档](https://cloud.tencent.com/document/product/598/54458)。

### WeData 项目级成员

腾讯云账号进入 WeData 项目,需要添加为 WeData 的项目级用户,并关联项目级角色。

- 腾讯云主账号,默认为 WeData 所有项目的项目管理员,无需用户手动操作。
- 腾讯云子账号,默认不是 WeData 的项目内成员,需要创建项目,或者由项目管理员将其手动添加到已有项目。

### WeData 平台级成员

- 用户创建项目或者加入已有项目,都会自动成为 WeData 的平台级用户,默认角色为"无"。
- 如果想要授予平台级菜单的访问权限,可以手动添加角色为"资产管理员"等。

# 用户和权限管理操作流程

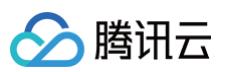

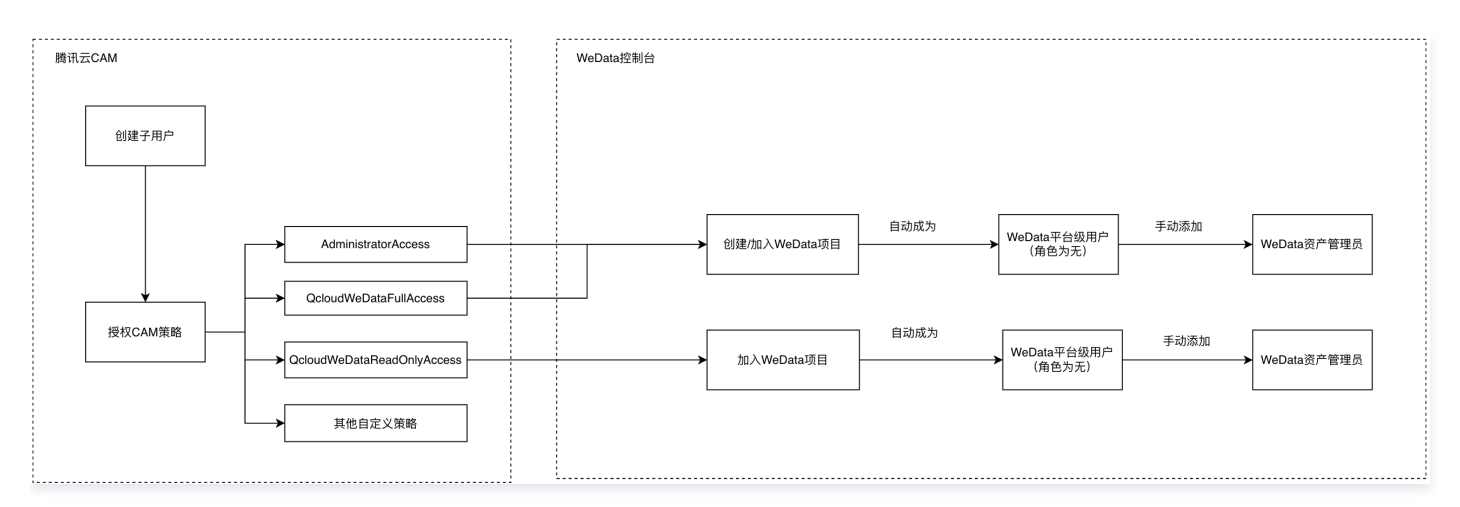

### 注册腾讯云账号

#### 创建腾讯云主账号

- 。**注册**: 如果您还没有注册过腾讯云主账号,进入 [腾讯云官网](https://cloud.tencent.com/) 首页,单击页面右上角**免费注册**,详情可参见 注册指南 。
- 。实名认证: 腾讯云主账号需要进行实名制认证后,才可以购买和使用腾讯云的产品,详情可参见 [认证指南](https://cloud.tencent.com/document/product/378/3629) 。

### 创建腾讯云子账号

- 1. 使用主账号或者登录腾讯云 [访问管理 CAM 控制台,](https://console.cloud.tencent.com/cam/overview) 在左侧导航中, 选择用户 > 用户列表。
- 2. 在"用户列表"页面下,单击新建用户即可创建子账号,包括子用户和协作者。

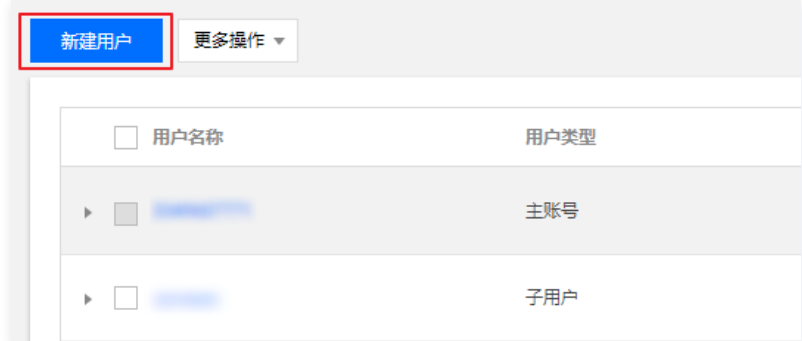

3. 创建成功后,CAM 会为该子账号生成登录信息,可单击**查看用户详情**后,选择安全并进行密码重置。

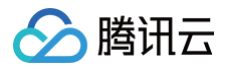

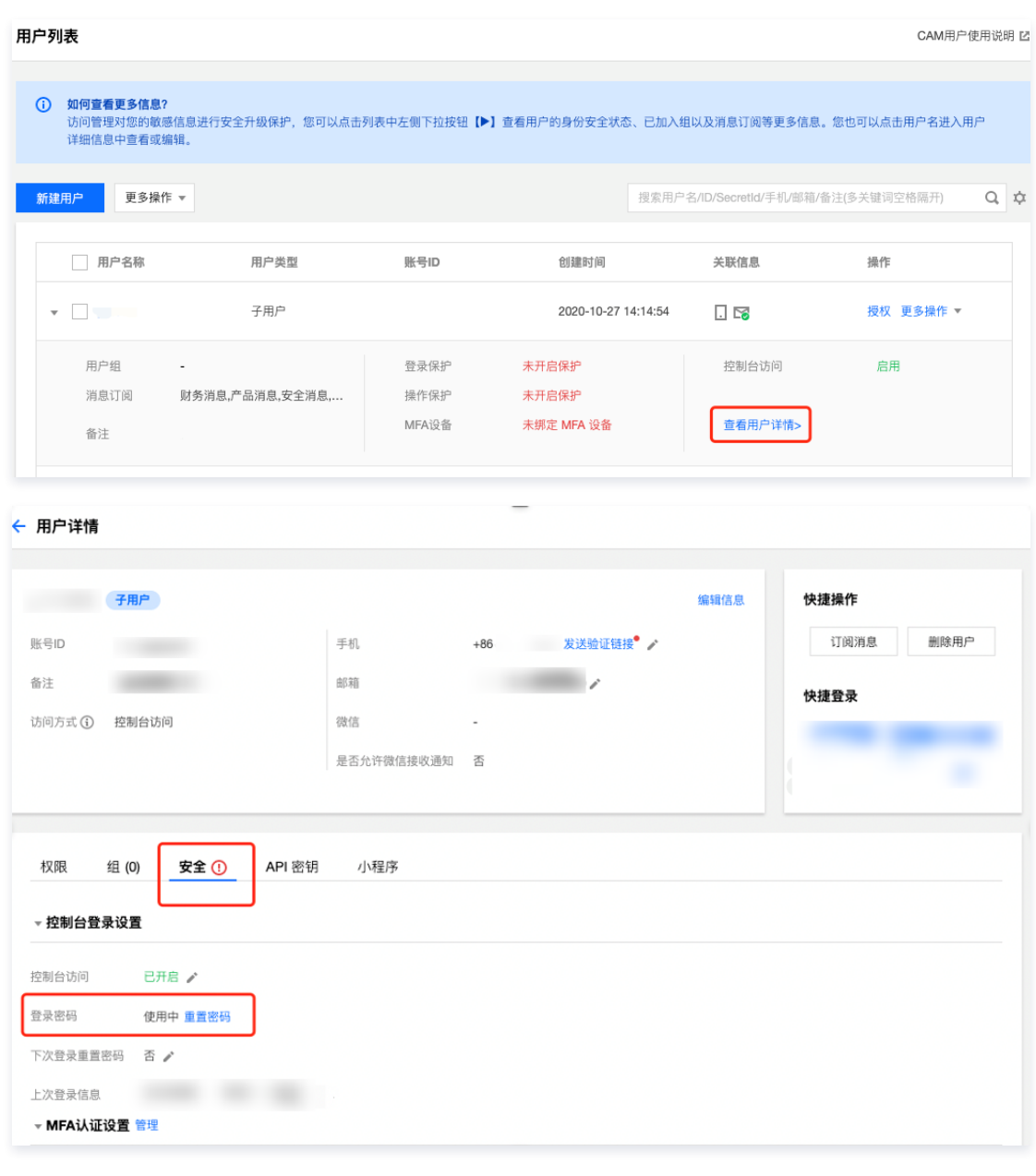

**① 说明:** 如果您需要多人协同开发,请为其他协作成员创建 CAM 子账号。

### 为子账号授权 WeData 产品访问权限

- 1. 使用主账号登录腾讯云 [访问管理 CAM 控制台,](https://console.cloud.tencent.com/cam/overview)在左侧导航中,选择**用户 > 用户列表**。
- 2. 在"用户列表"页面下,选择子账号,在操作列中单击**授权**。搜索选择 QcloudWeDataFullAccess 策略或者 QcloudWeDataReadOnly 策略。

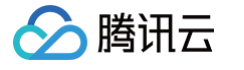

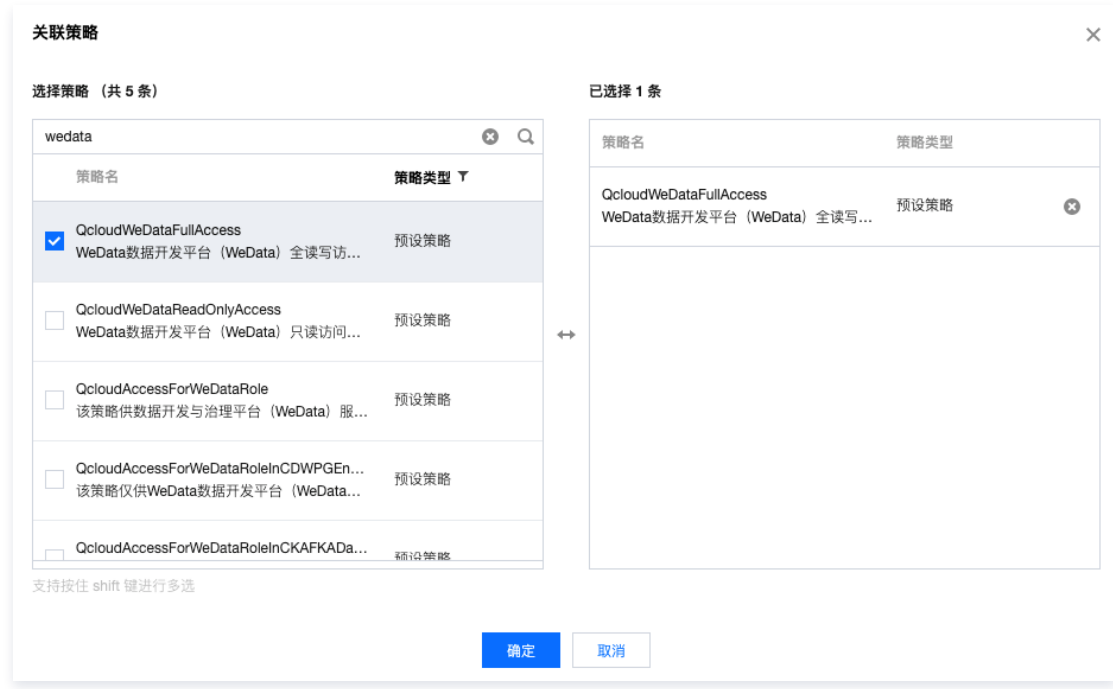

- 3. 单击确定,即可授权子账号 WeData 访问权限。
- 4. 将子账号登录所需信息告知至协作成员:登录入口、主账号 ID、以及登录用户名和密码。

# 成为 WeData 项目级成员

### 创建项目

- **① 说明:** 仅 WeData 主账号管理员有权限创建项目的权限,创建成功后会自动成为该项目的项目管理员。
- 1. 使用 WeData 主账号管理员账号登录 WeData 控制台, 进入项目列表页面, 单击创建项目。

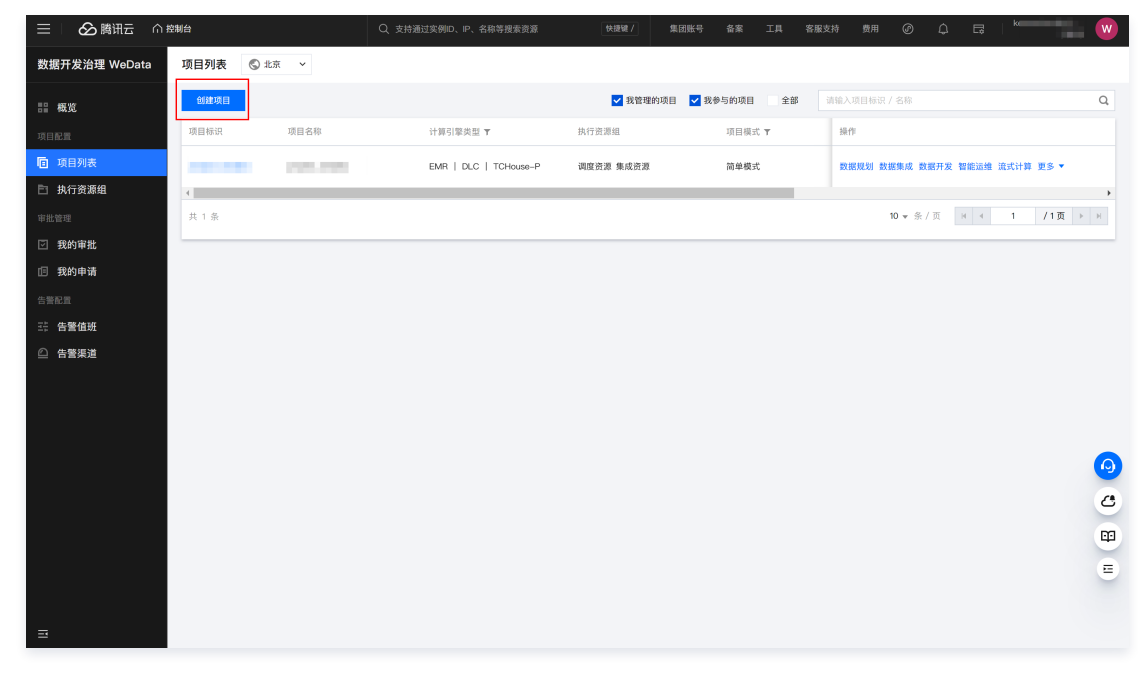

2. 配置项目参数

2.1 创建方式可选择"创建并配置项目"与"仅创建项目"两种项目创建方式。

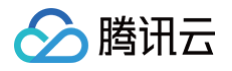

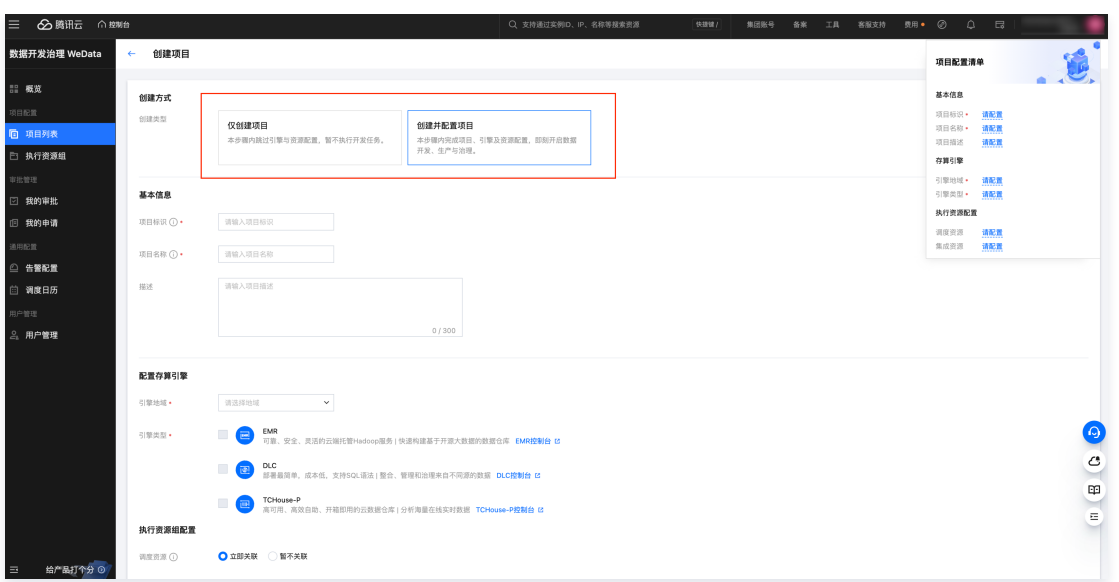

## 2.2 在创建界面中配置各项参数,参数说明如下表所示:

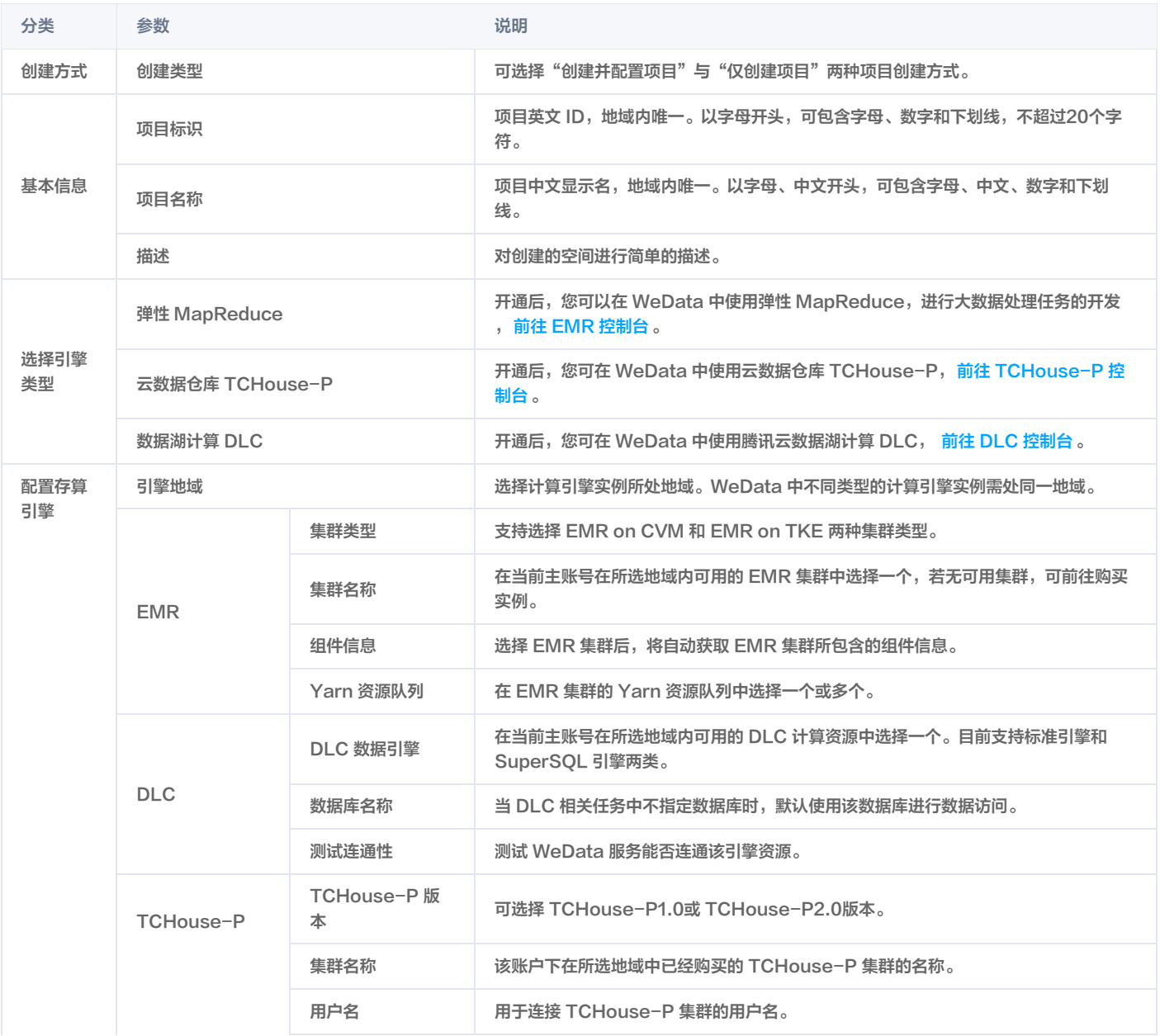

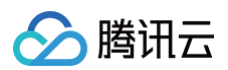

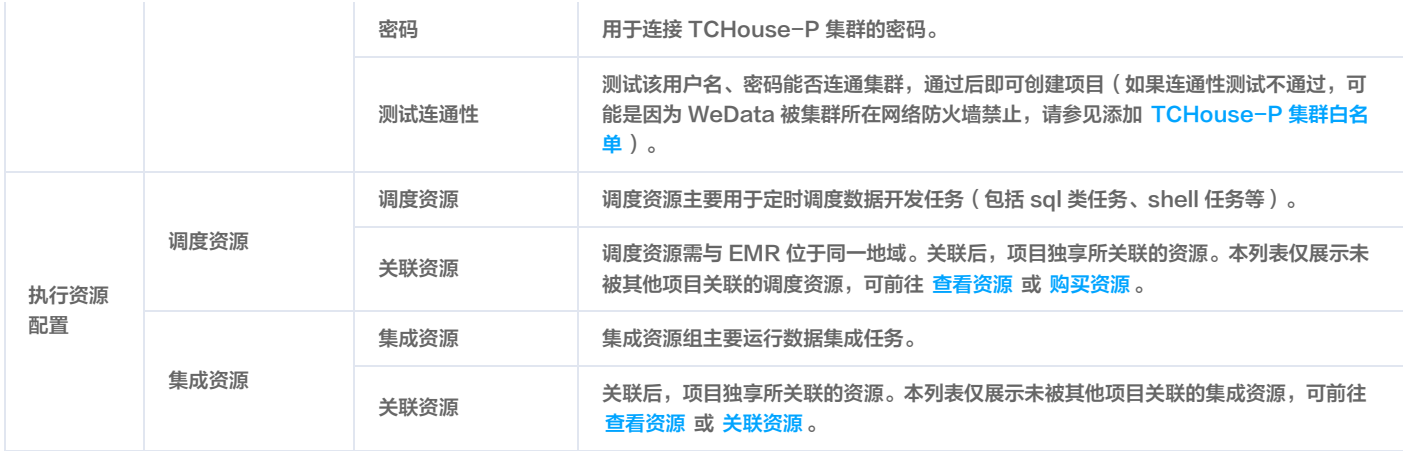

3. 创建成功后,该子账号会自动成为项目的项目管理员。

### 添加到已有项目

1. 使用项目管理员账号登录 [WeData 控制台](https://console.cloud.tencent.com/wedata/workspace/list) , 进入项目列表, 选择项目并进入**项目管理**模块。

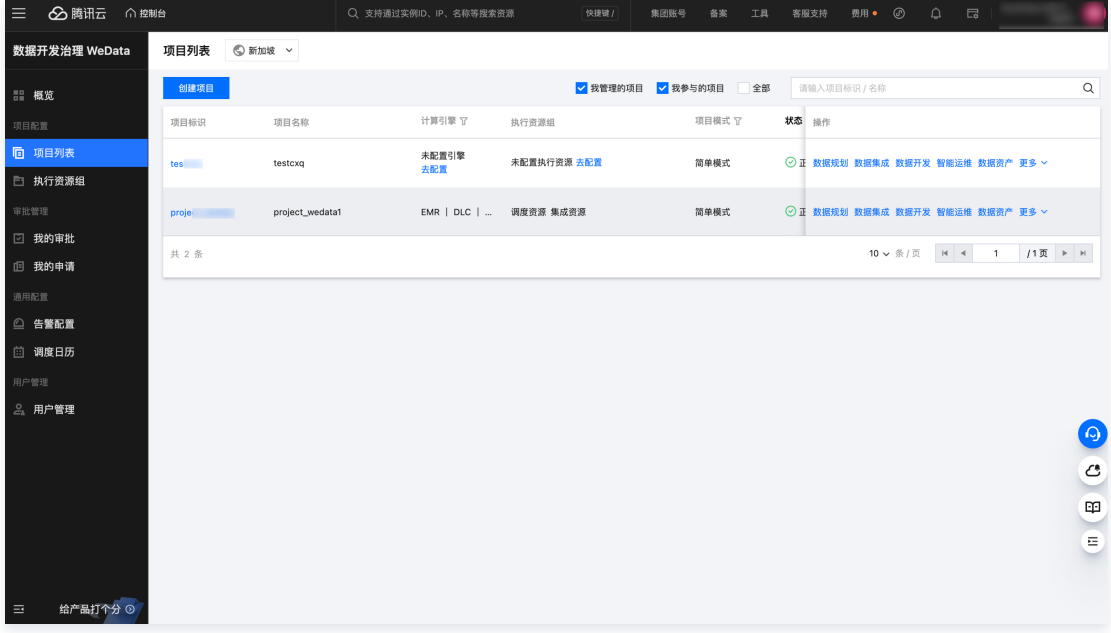

2. 选择成员与角色管理菜单,添加子账号作为项目成员并为其分配项目级角色。

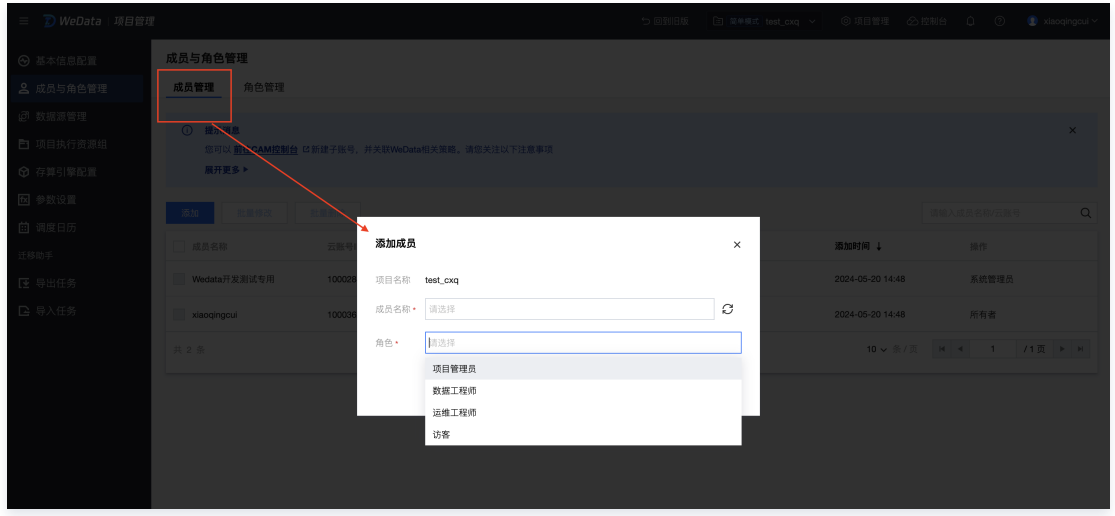

3. 单击角色管理,您可以查看 WeData 项目级角色的权限列表。

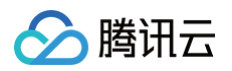

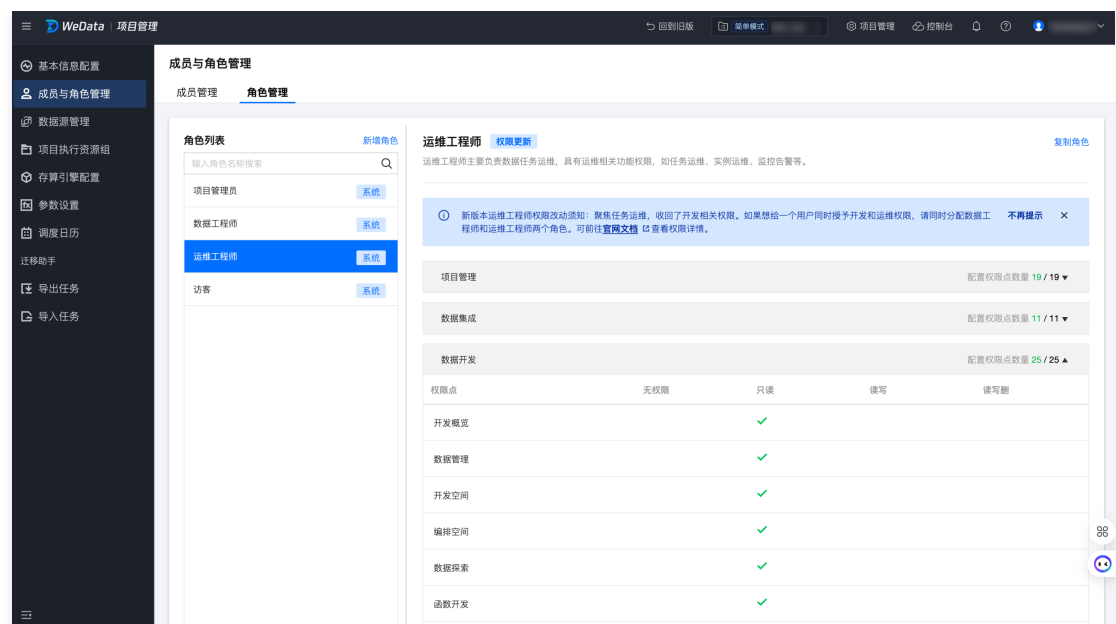

# 成为 WeData 平台级成员

### 自动添加

如果子账号创建或加入项目,将自动成为 WeData 的平台级用户,成员角色默认为"无"。

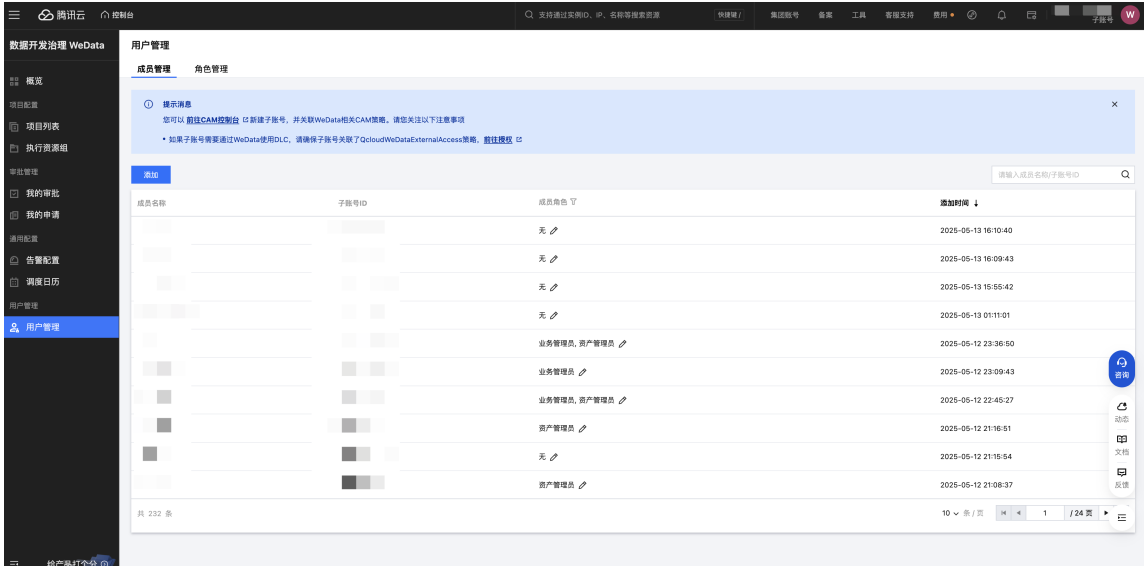

#### 手动添加

1. 使用主账号或者拥有 WeData 全读写访问权限的子账号登录 [WeData 控制台](https://console.cloud.tencent.com/wedata/workspace/list), 在左侧导航中选择**用户管理 > 成员管理。** 

2. 在成员管理列表下,单击添加。

3. 进入添加用户界面,将 CAM 的子用户添加为 WeData 的用户。添加成功的用户角色默认为 "无"。

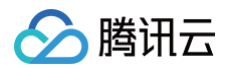

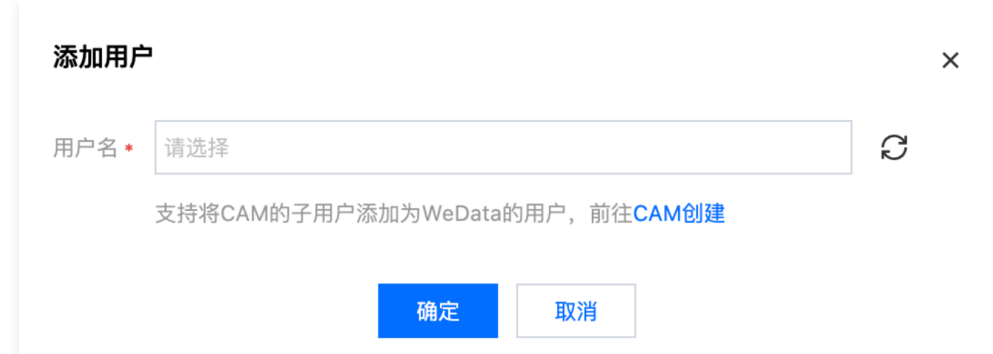

4. 如果您想授予该子用户创建项目、购买执行资源组、管理用户等权限,请单击**编辑**按钮,进入**添加角色**界面,修改其成员角色。

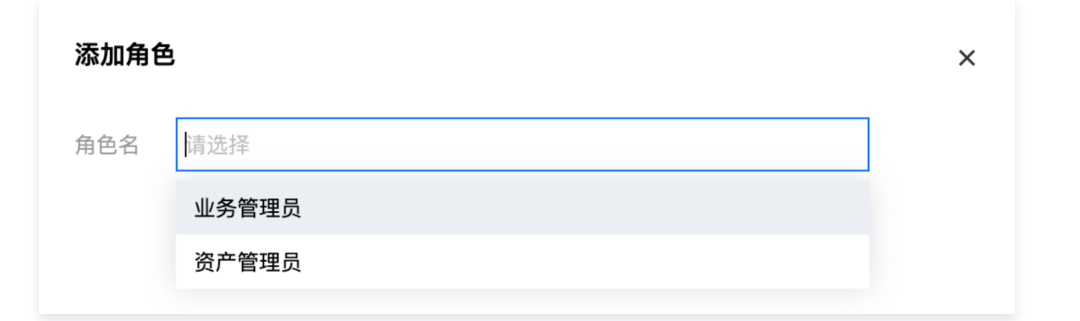

5. 单击角色管理,您可以查看 WeData 全局级角色的权限列表。

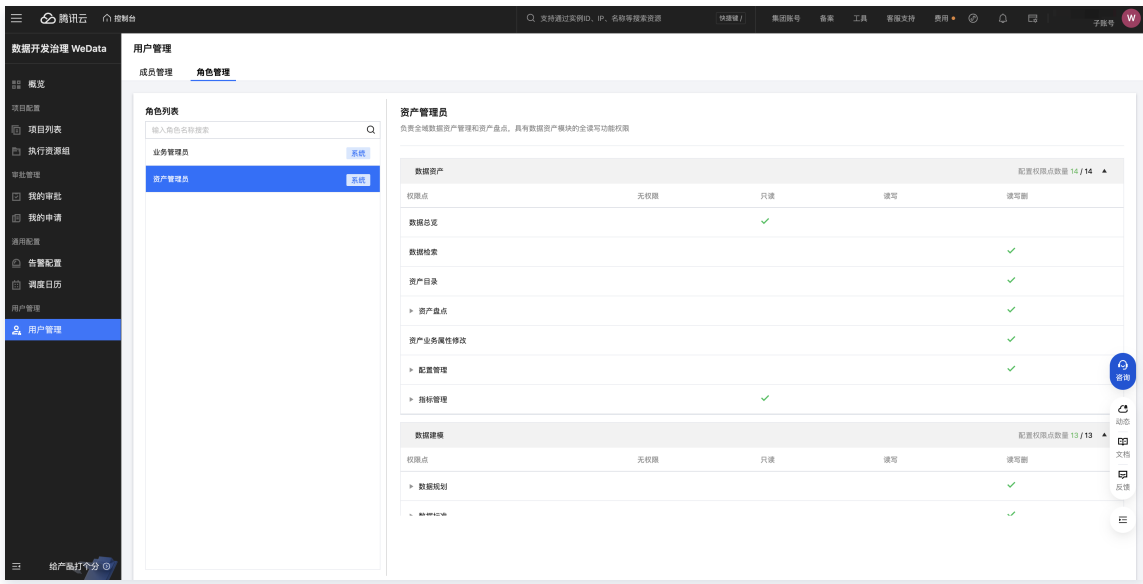

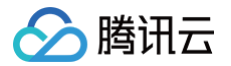

# <span id="page-11-1"></span><span id="page-11-0"></span>添加白名单/安全组(可选) 白名单/安全组概述

最近更新时间:2024-09-10 17:13:41

目前 TCHouse-P 计算引擎和腾讯云 MySQL 数据库存在白名单/安全组的限制,因此在使用相关服务前需要对下表中的 WeData 访问 IP 开放设置。其他访 问相关设置,如账号创建和远程访问等,请参考该数据库官方或腾讯云对应数据库文档。

- 获取和使用 TCHouse-P 集群。如需通过其他子网中的 CVM 或者外网机器访问 TCHouse-P 集群时,需要将这些 IP 地址加入到白名单中。
- 使用腾讯云 MySQL 数据库。如果您使用的腾讯云 MySQL 数据库高于基础版,为保证数据库的安全稳定,在开始使用数据库的实例前您需要将 WeData 访问 IP 加到目标数据库的安全组中。

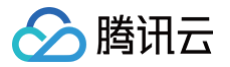

# <span id="page-12-0"></span>添加 TCHouse-P 集群白名单

最近更新时间:2024-09-09 15:48:31

为了在项目中使用和访问 TCHouse-P 集群,您需要将下列腾讯云 WeData 的访问 IP 地址添加到 TCHouse-P 集群允许的白名单中。

### 操作步骤

#### 1. 登录 [腾讯云数据仓库 TCHouse-P](https://console.cloud.tencent.com/cdwpg) 控制台, 在**集群列表**中选择目标集群单击**管理**。

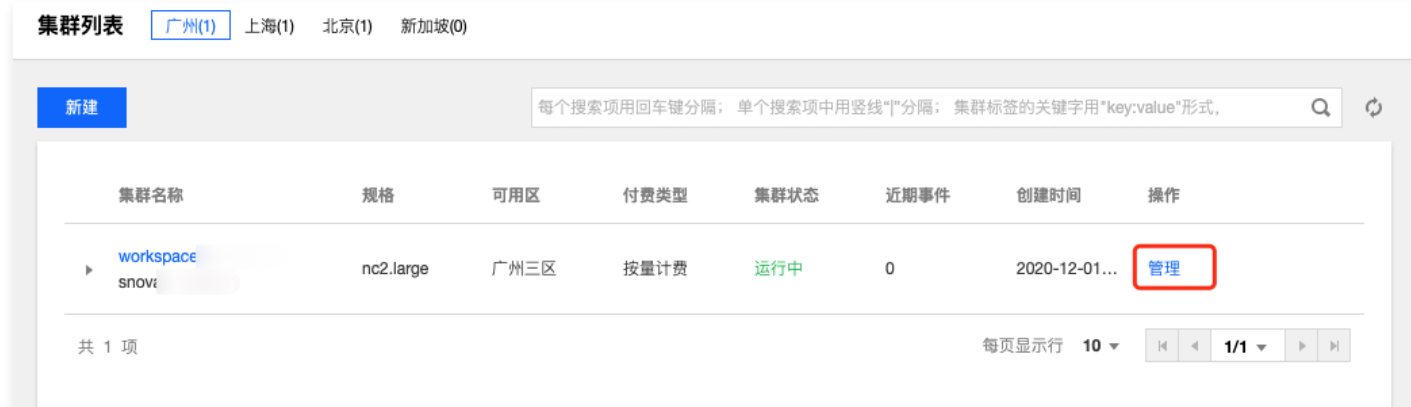

#### 2. 选择配置,单击新建白名单。

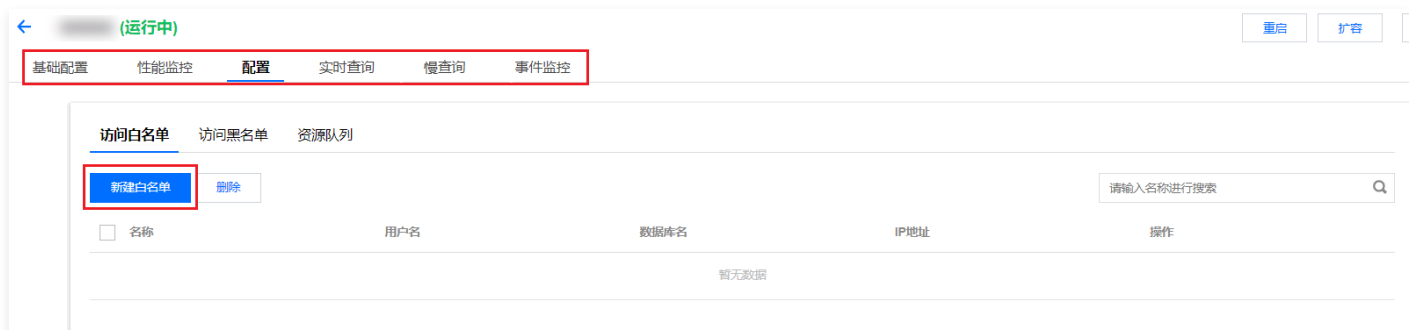

#### 3. 在弹窗中配置白名单名称、用户及数据库信息。

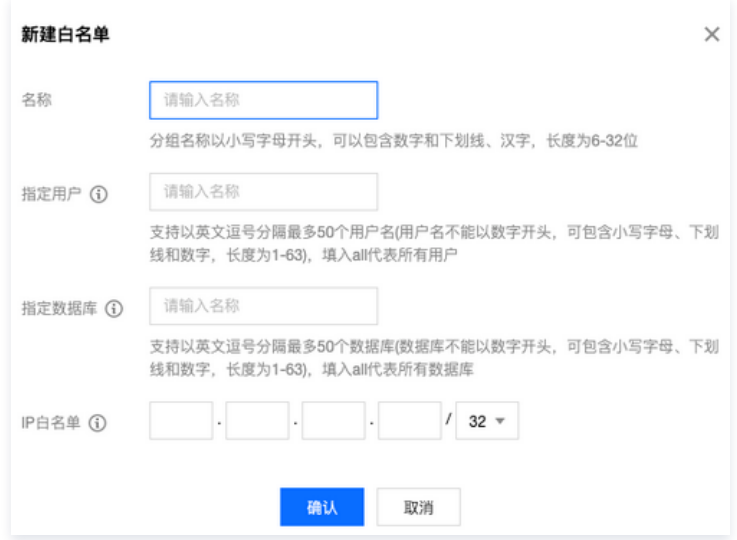

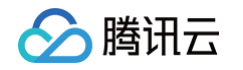

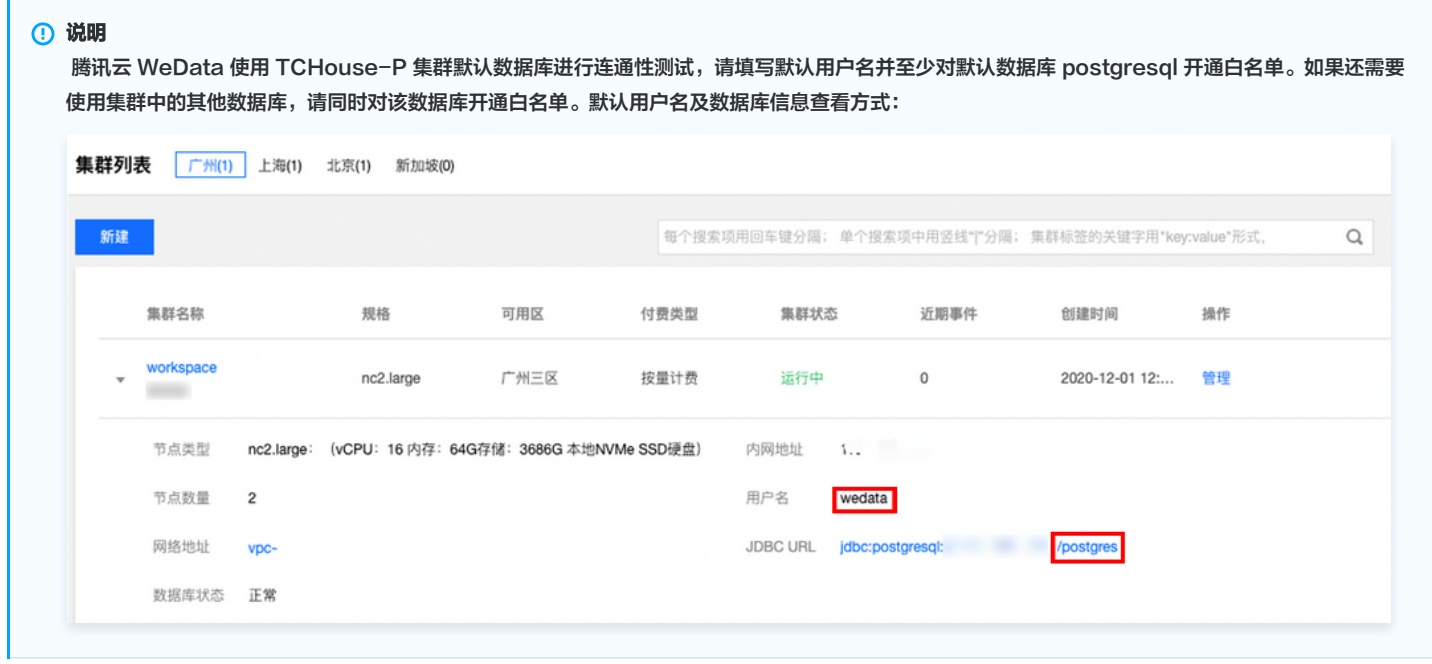

示例:如果您需要在项目中绑定名为"workspace"的 TCHouse-P 集群(默认集群用户名:wedata, 默认数据库名:postgres),并且使用该集群中的 数据库"database1"进行数据开发。那么您需使用用户名"wedata"将默认数据库"postgres"以及"database1"开通。

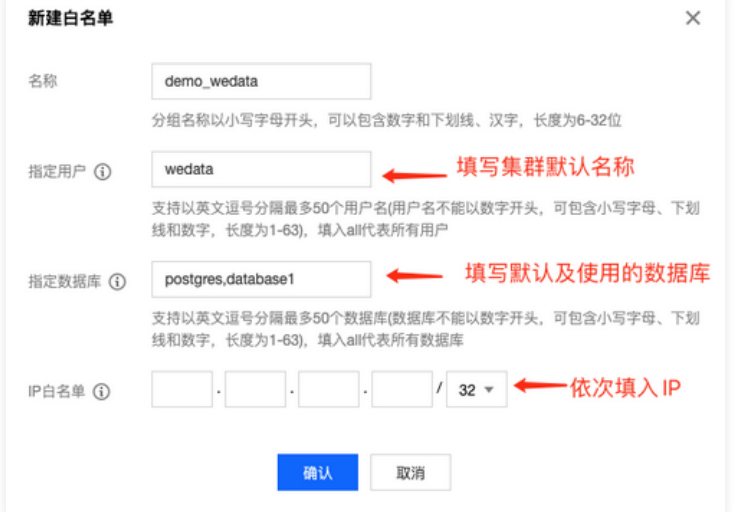

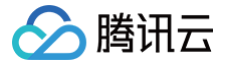

# <span id="page-14-0"></span>添加腾讯云 MySQL 数据库安全组

最近更新时间:2024-10-29 11:25:02

[安全组](https://cloud.tencent.com/document/product/213/12452) 是一种有状态的包含过滤功能的虚拟防火墙,用于设置单台或多台云数据库的网络访问控制,是腾讯云提供的重要的网络安全隔离手段。如果您使用的腾 讯云 MySQL 数据库高于基础版,您需要将下列访问 IP 加到目标数据库的安全组中。具体操作参见 [腾讯云 MySQL 数据库管理云数据库安全组。](https://cloud.tencent.com/document/product/236/9537)

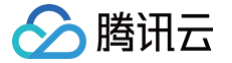

# <span id="page-15-0"></span>添加 DLC 资源访问权限

#### 最近更新时间:2024-08-19 16:12:51

WeData 可以通过访问策略配置与数据湖计算 (Data Lake Compute, DLC, 下文简称 DLC)打通, 操作 DLC 的产品功能与资源权限。从而赋予 WeData 敏捷高效的数据湖分析与计算服务的能力,支持对多源异构数据进行联合查询分析,打通数据孤岛,发挥数据价值。

# 前提条件

WeData 用户需要购买与配置 DLC 产品,详情请查看[数据湖计算 DLC](https://cloud.tencent.com/product/dlc)。

# 进入策略配置页面

- 1. 登录 [数据开发治理平台 WeData](https://console.cloud.tencent.com/wedata/share/overview) 控制台。
- 2. 光标拖动到右上角用户头像,在展开的菜单中单[击访问管理](https://console.cloud.tencent.com/cam/overview)。
- 3. 在访问管理页面的左侧菜单,单击*策*略即可进入策略配置页面。

# 添加 DLC 访问策略

用户或者用户组与策略关联后,即可获得策略所描述的操作权限。在下述流程中,用户可以按照策略步骤配置 DLC 的全部服务与操作权限,并将其赋予用户的角 色,使对应角色获取到相应权限。

### 步骤一:新建策略

1. 单击策略页面中的**新建自定义策略**, 即可开始为当前用户配置产品或服务权限。

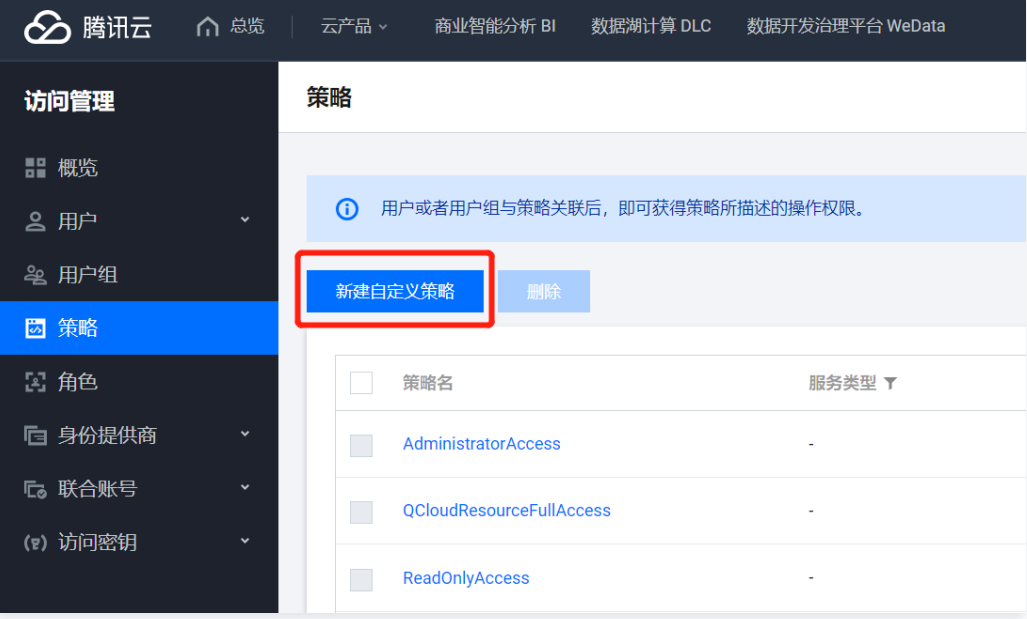

2. 在创建策略方式中,选择**按策略生成器创建**,该策略方式可以在列表中选择产品服务与操作,自动生成策略语法。

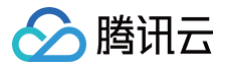

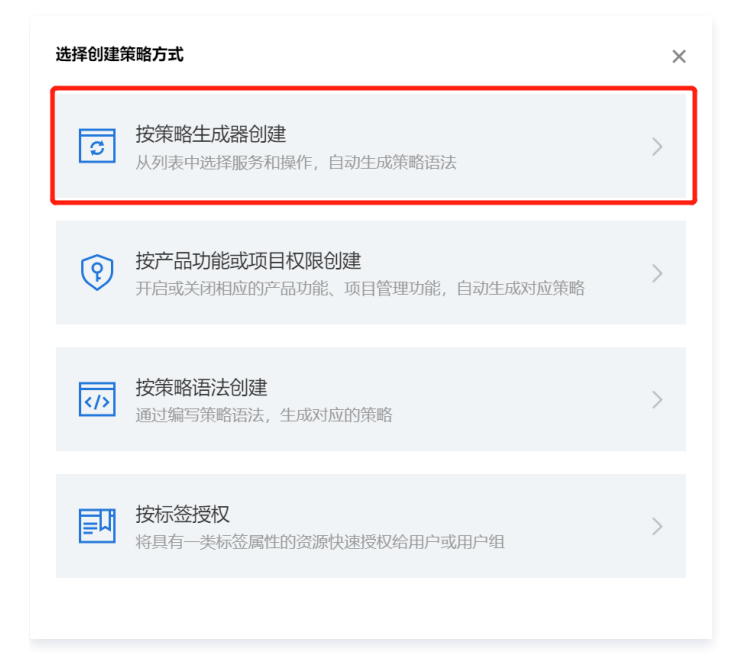

### 步骤二:配置策略

1. 按策略生成器创建的方式下, 在编辑策略配置页面使用**可视化策略生成器**进行策略编辑。

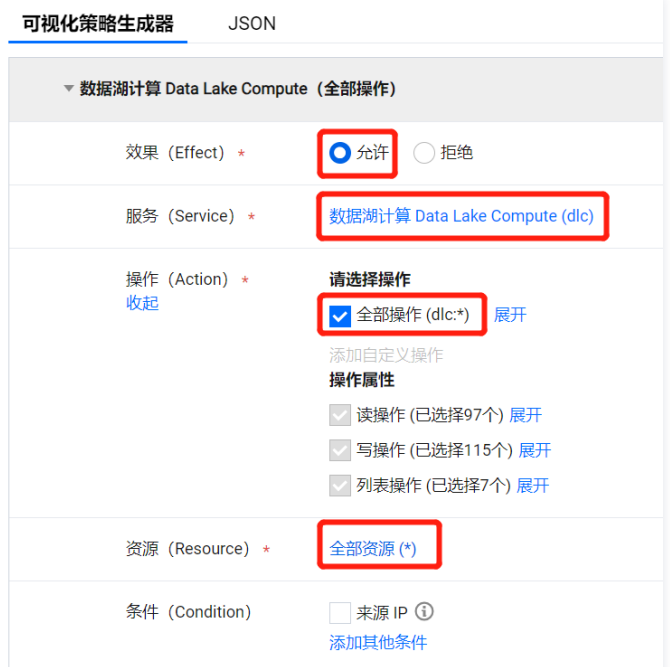

### 2. 配置项如下:

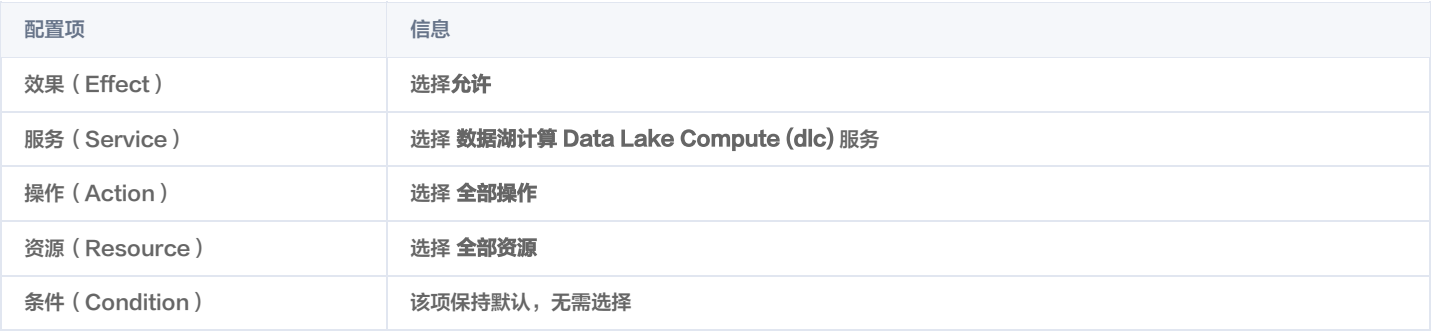

3. 编辑策略步骤配置完成后,单击下一步,进入关联用户/用户组/角色步骤。

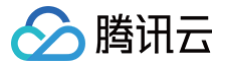

# 步骤三:将策略关联到用户/用户组/角色

1. 在策略配置步骤完成后,接下来配置策略基本信息,并将策略关联到具体的用户角色。

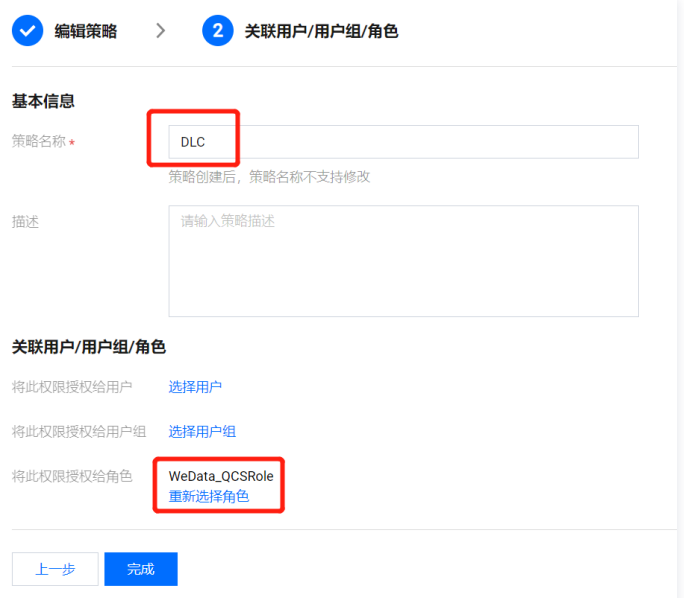

#### 2. 配置项如下:

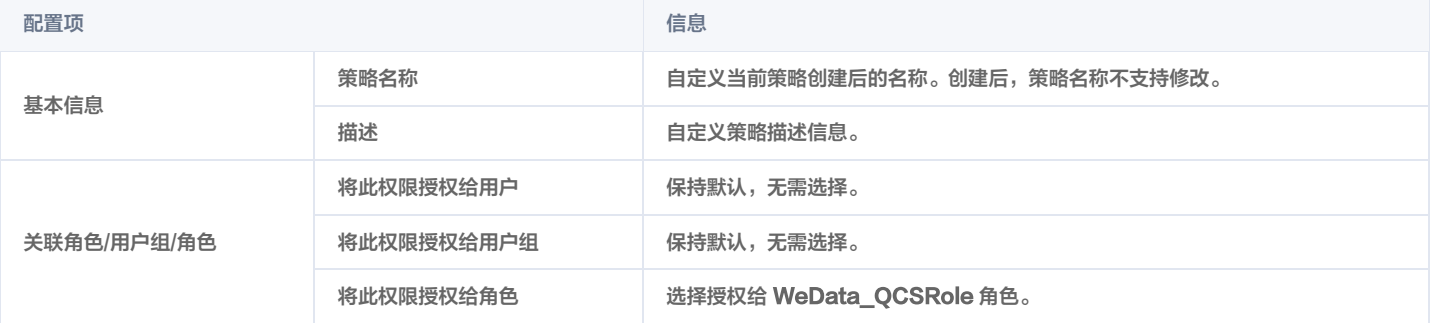

3. 配置完成后,单击完成, WeData 即可获取到 DLC 资源的访问权限。